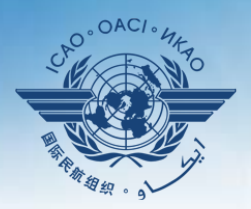

NAL CIVIL AVIATION ORGANIZATION

A United Nations Specialized Agency

## **USOAP Continuous Monitoring Approach (CMA) Workshop**

#### **Module 5 Overview of iSTARS 2.0 SPACE**

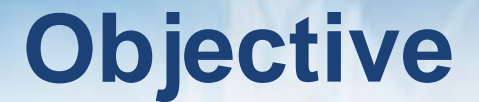

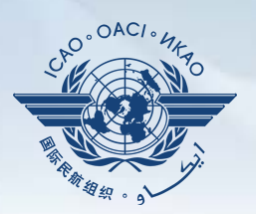

The objective of this module is:

• To provide an overview of iSTARS 2.0 SPACE and its functionalities.

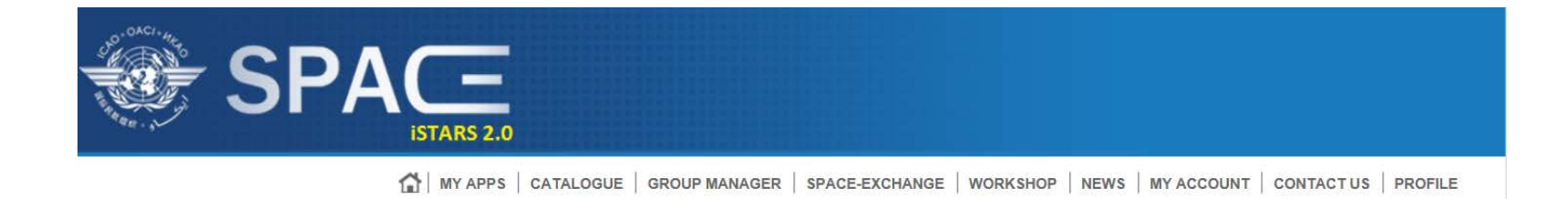

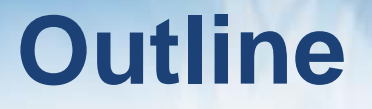

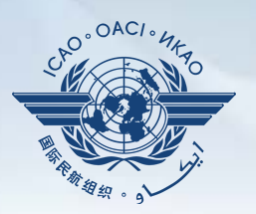

Introduction to iSTARS 2.0 SPACE:

- **Example 2 ICAO Secure Portal Site**
- **Home Page and Various Tabs**
- How to Use MY APPS
- **Other Tabs**

#### **LOGIN via ICAO Secure Portal Site**

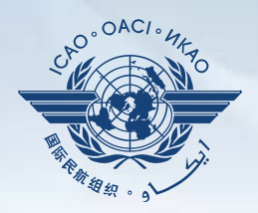

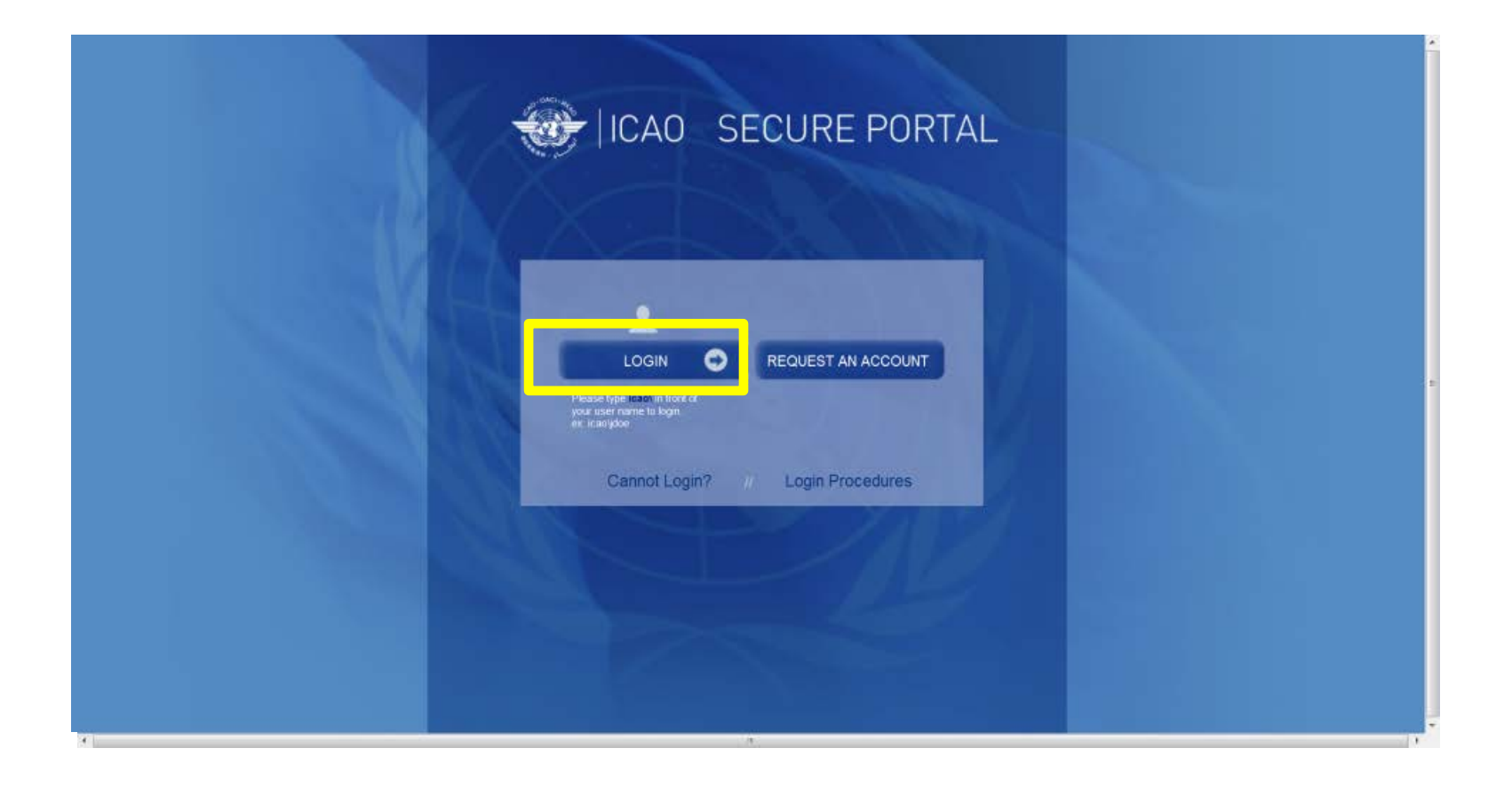

#### **LOGIN via ICAO Secure Portal Site**

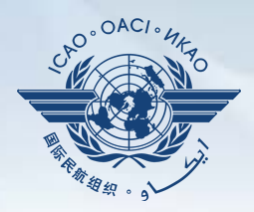

#### **https://portal. icao.int**

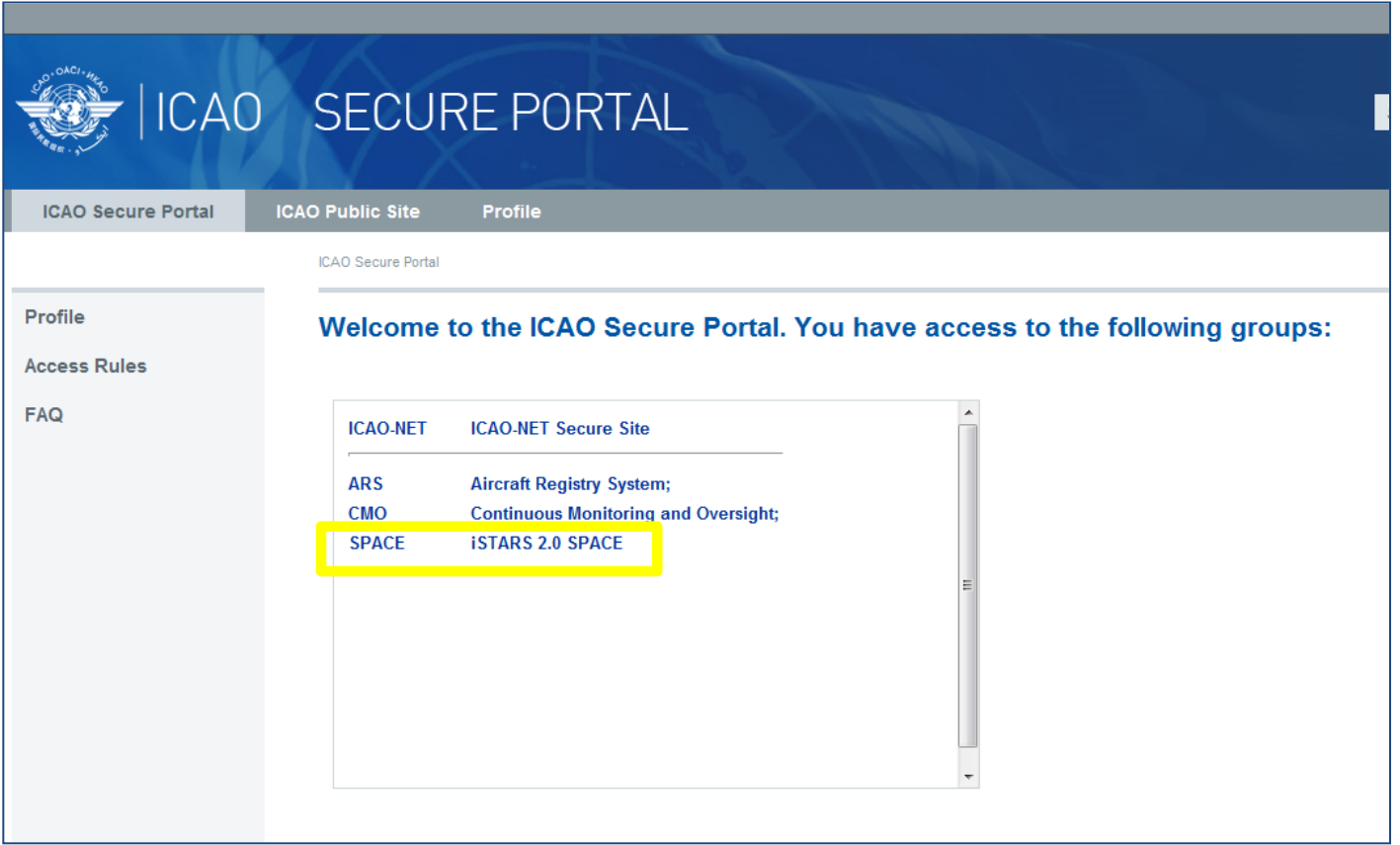

#### **iSTARS 2.0 SPACE:***Home Page*

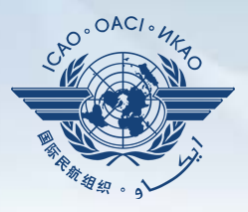

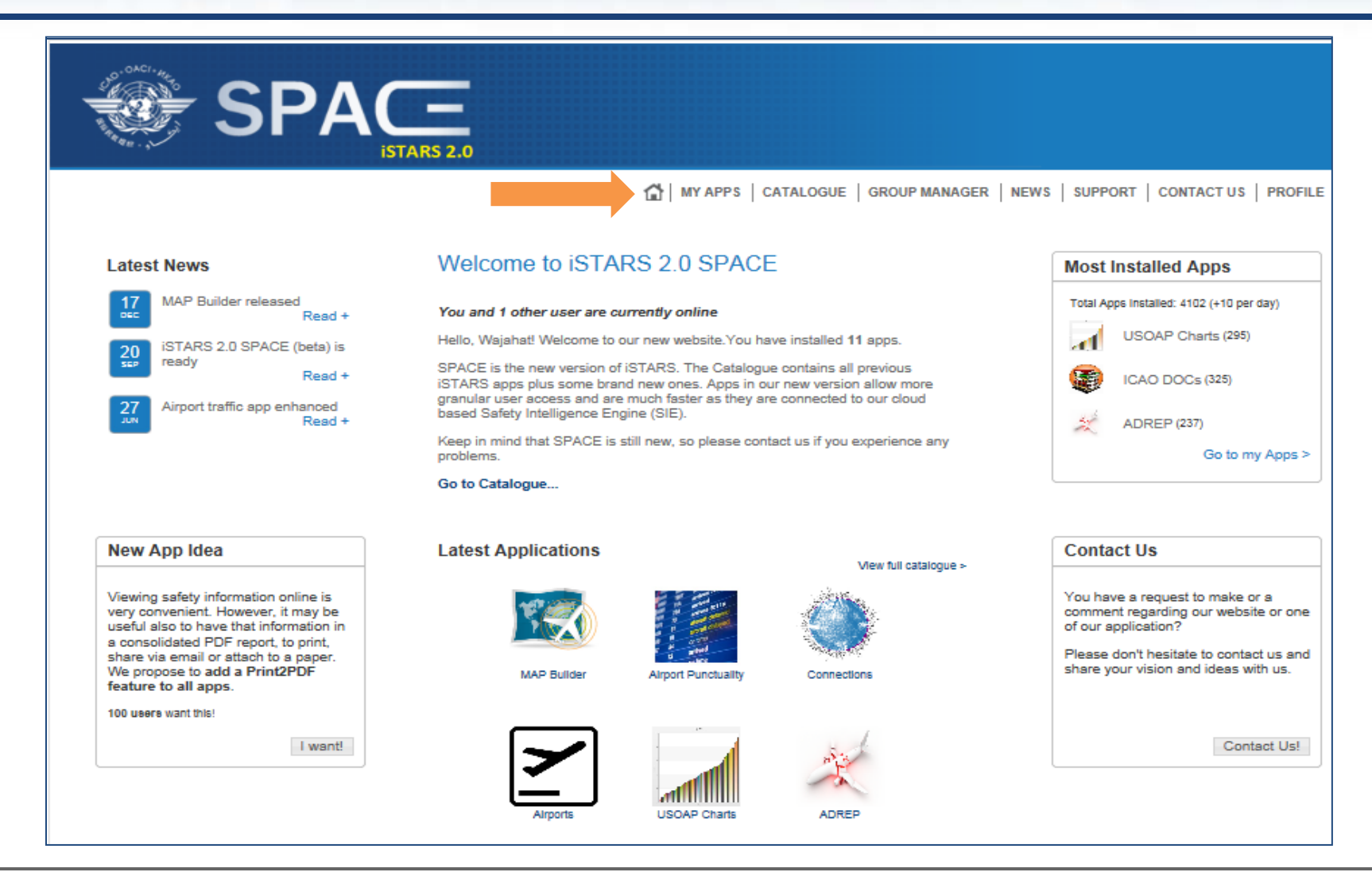

#### **iSTARS 2.0 SPACE:** *MY APPS*

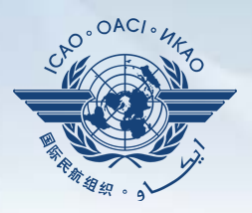

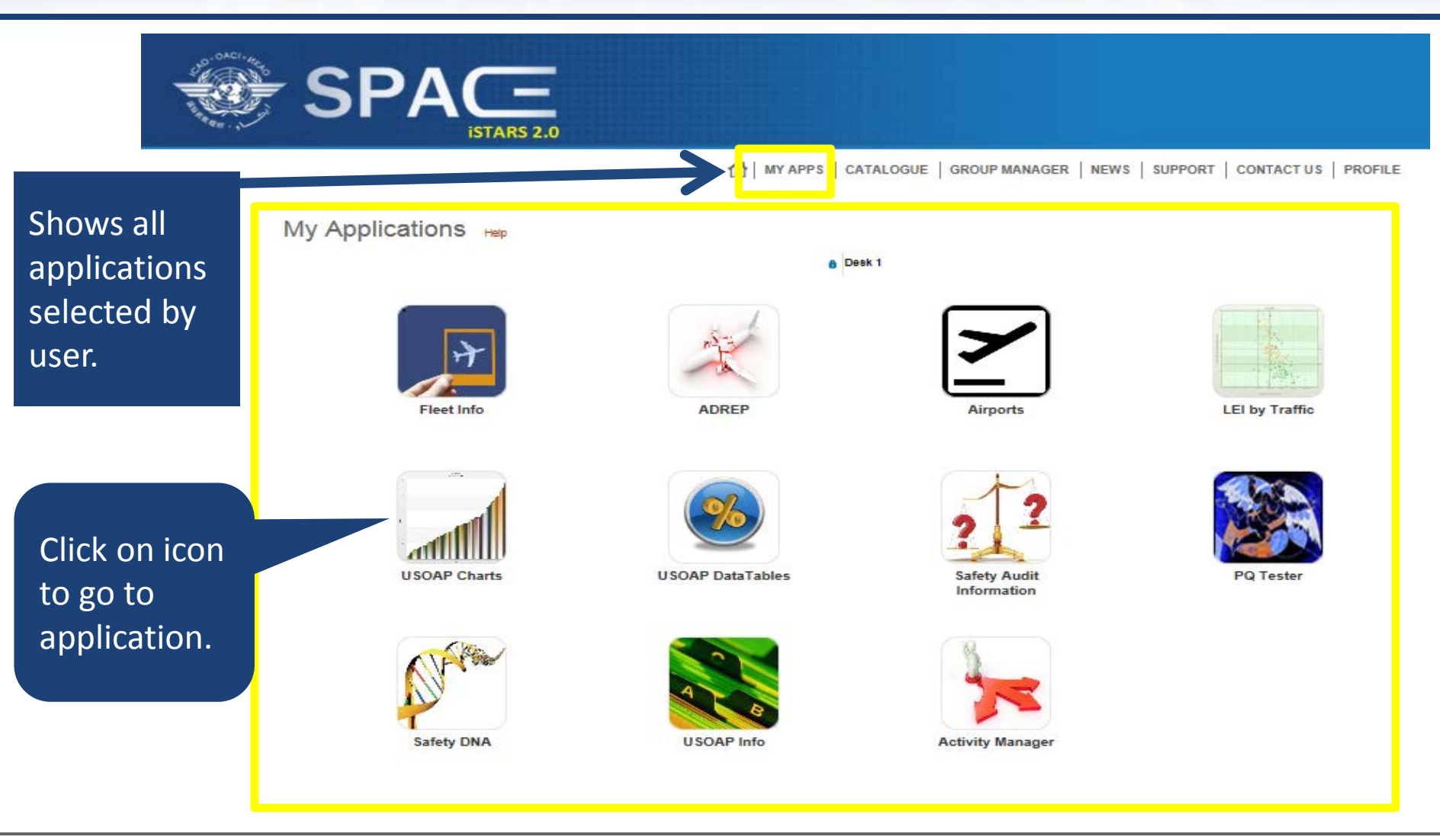

### **iSTARS 2.0 SPACE:** *CATALOGUE*

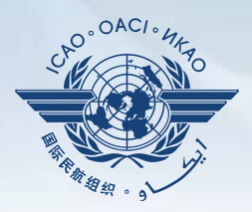

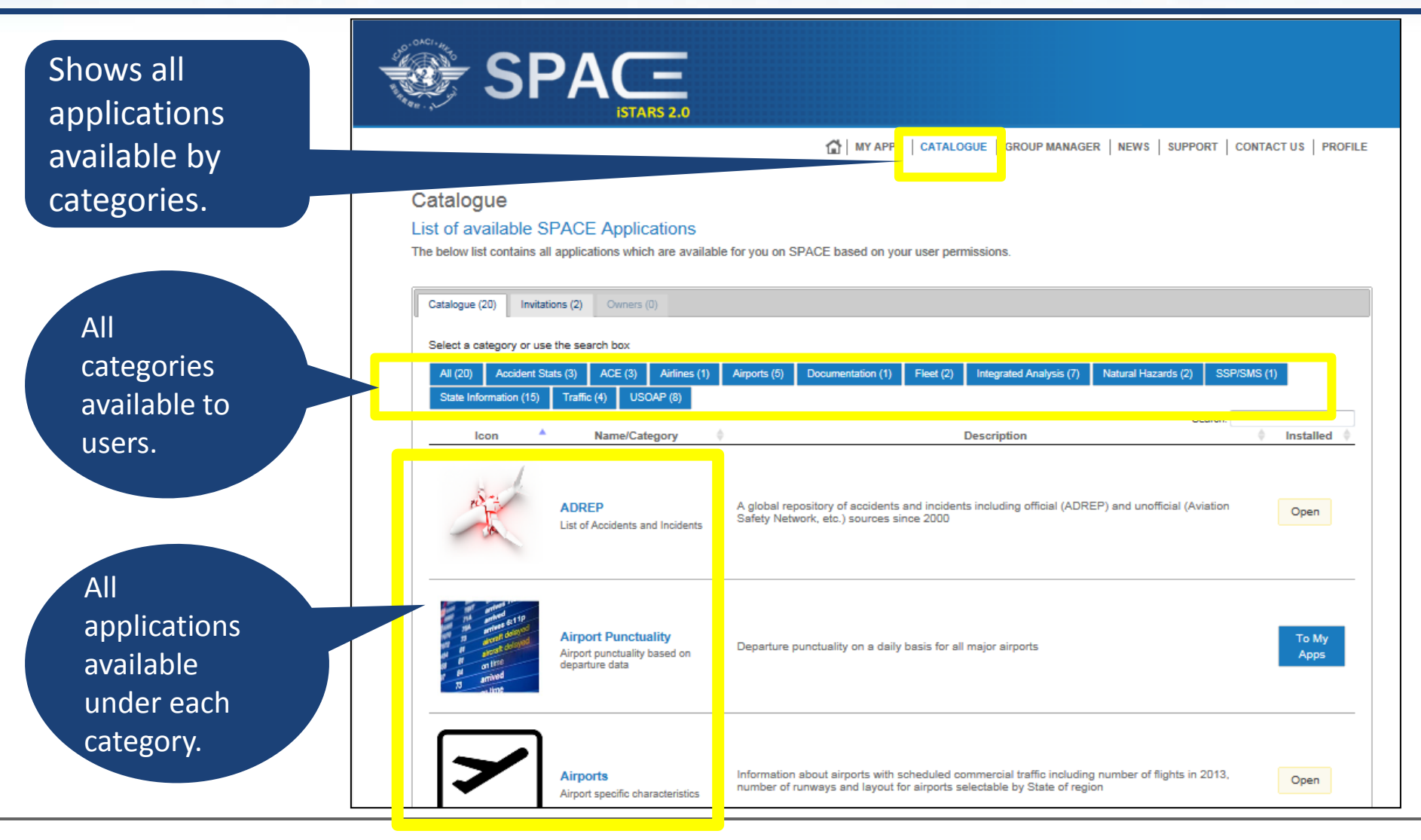

### **iSTARS 2.0 SPACE:** *CATALOGUE*

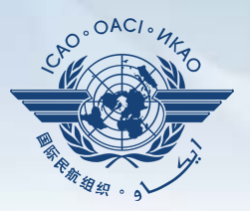

Click "**To My Apps**" to add selected application into personal platform = **MY APPS** page.

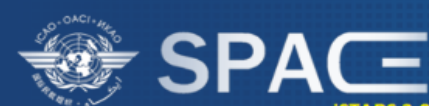

THE MY APPS | CATALOGUE | GROUP MANAGER | NEWS | SUPPORT | CONTACT US | PROFILE

#### Catalogue

#### List of available SPACE Applications

The below list contains all applications which are available for you on SPACE based on your user permissions.

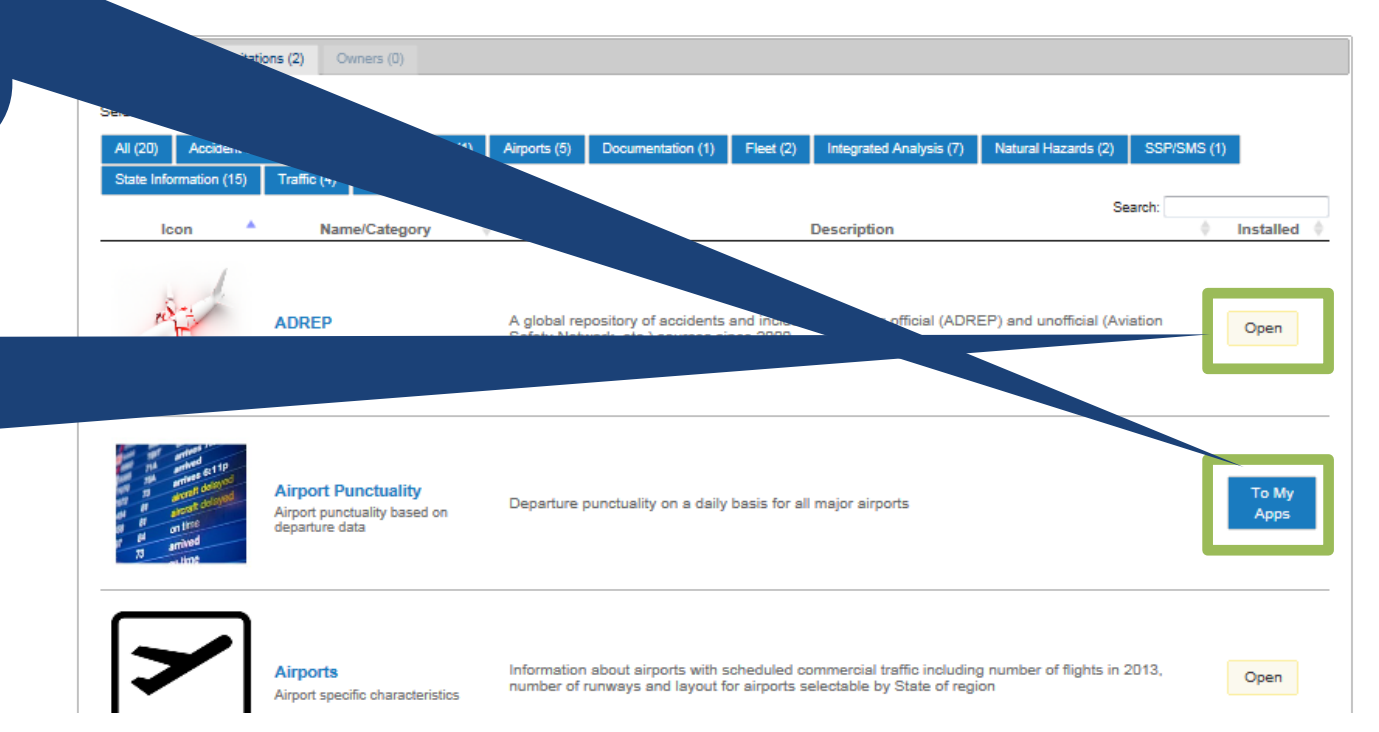

"**Open**" = Application is already part of personal platform or in **MY APPS** page.

### **iSTARS 2.0 SPACE:** *CATALOGUE*

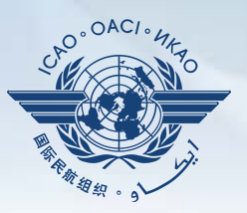

**"Invitations"** = **SPACE** Allows users to access NY APPS | CATALOGUE | GROUP MANAGER | NEWS | SUPPORT | CONTACT US | PROFILE applications by permission. Catalogue List of available SPACE Applications elow list contains all applications which are available for you on SPACE based on your user permissions **"To Desktop"** Catalogue (20 Invitations (3) Owners (0) indicates that Search: Name/Category **Description** Installed Icon application is not part of personal **USOAP Info** Administrative information about States and their USOAP CMA (name of NCMC etc.) platform (**MY**  Open Administrative Information **APPS**). Click to add into **MY APPS** page. **SAFA** Results and indicators of the European Safety Assessment of Foreign Aircraft (SAFA) r **ToDeskton SAFA Inspection Results** 

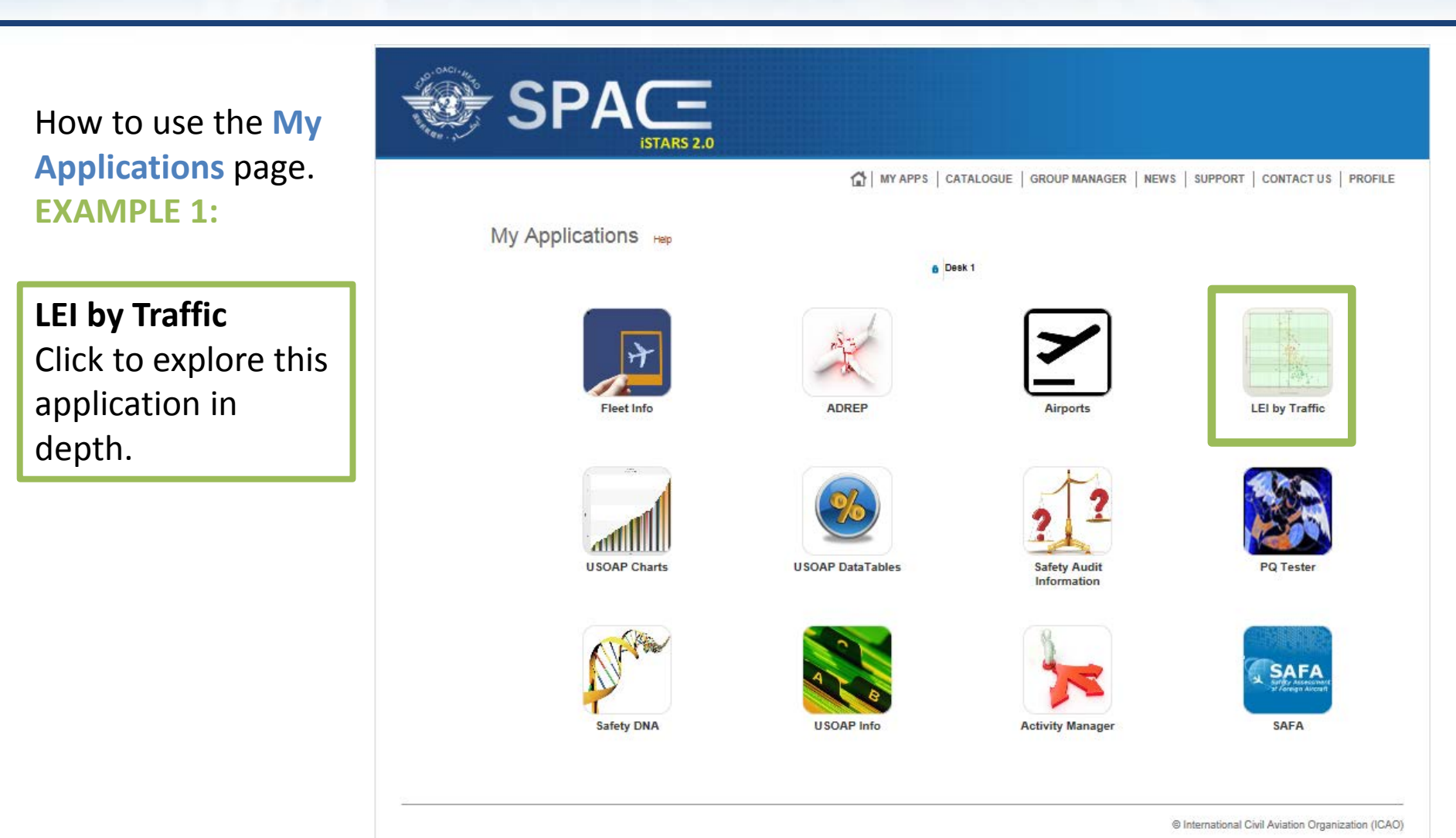

## *How to Use MY APPS*

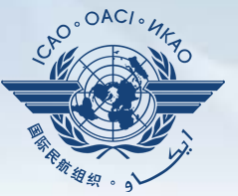

### *Example 1: LEI by Traffic*

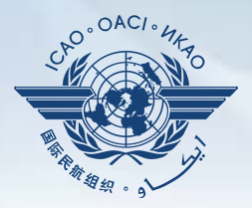

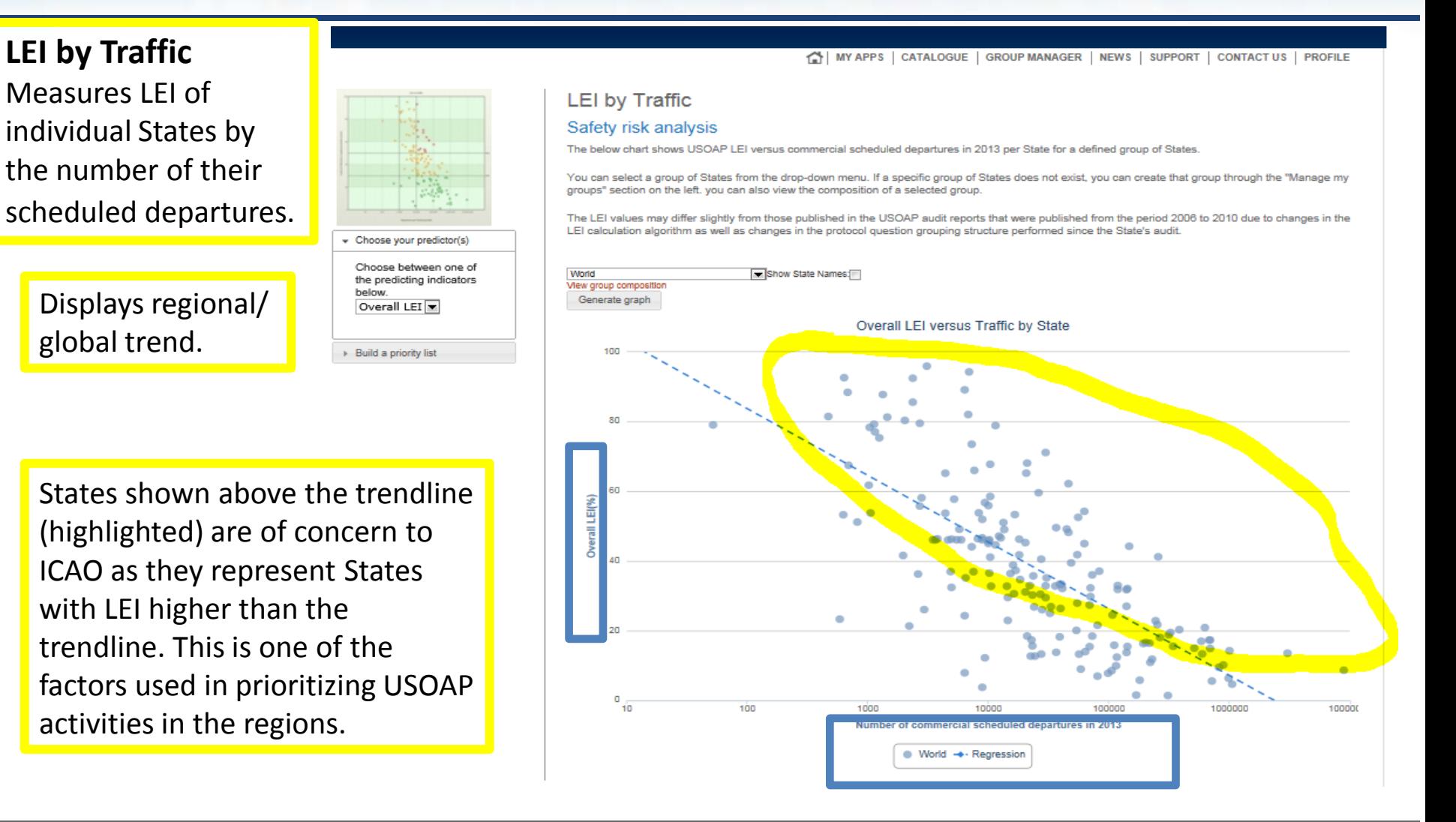

### *Example 1: LEI by Traffic*

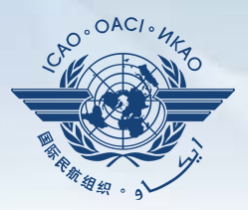

Click **"Generate graph"**  to view graphs according to groupings, i.e. world, regions, sub-regions and other compositions.

Tick box to show "State names".

#### **LEI by Traffic**

#### Safety risk analysis

The below chart shows USOAP LEI versus commercial scheduled departures in 2013 per State for a defined group of States.

You can select a group of States from the drop-down menu. If a specific group of States does not exist, you can create that group through the "Manage my groups" section on the left, you can also view the composition of a selected group

The LEI values may differ slightly from those published in the USOAP audit reports that were published from the period 2006 to 2010 due to changes in the LEI calculation algorithm as well as changes in the protocol question grouping structure performed since the State's audit.

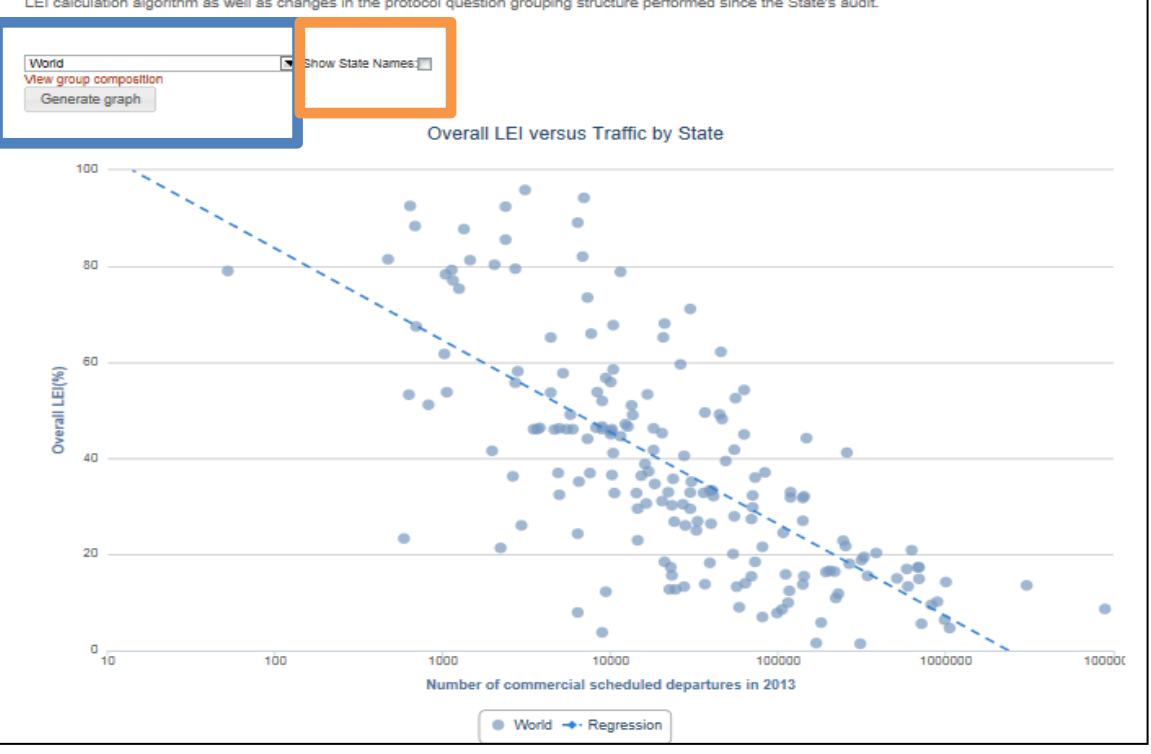

#### *Example 2: USOAP Data Tables*

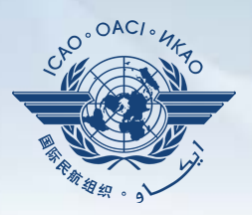

How to use the **My Applications** page. **EXAMPLE 2:**

**USOAP Data Tables** This is another very useful application for States to measure their performances versus other States.

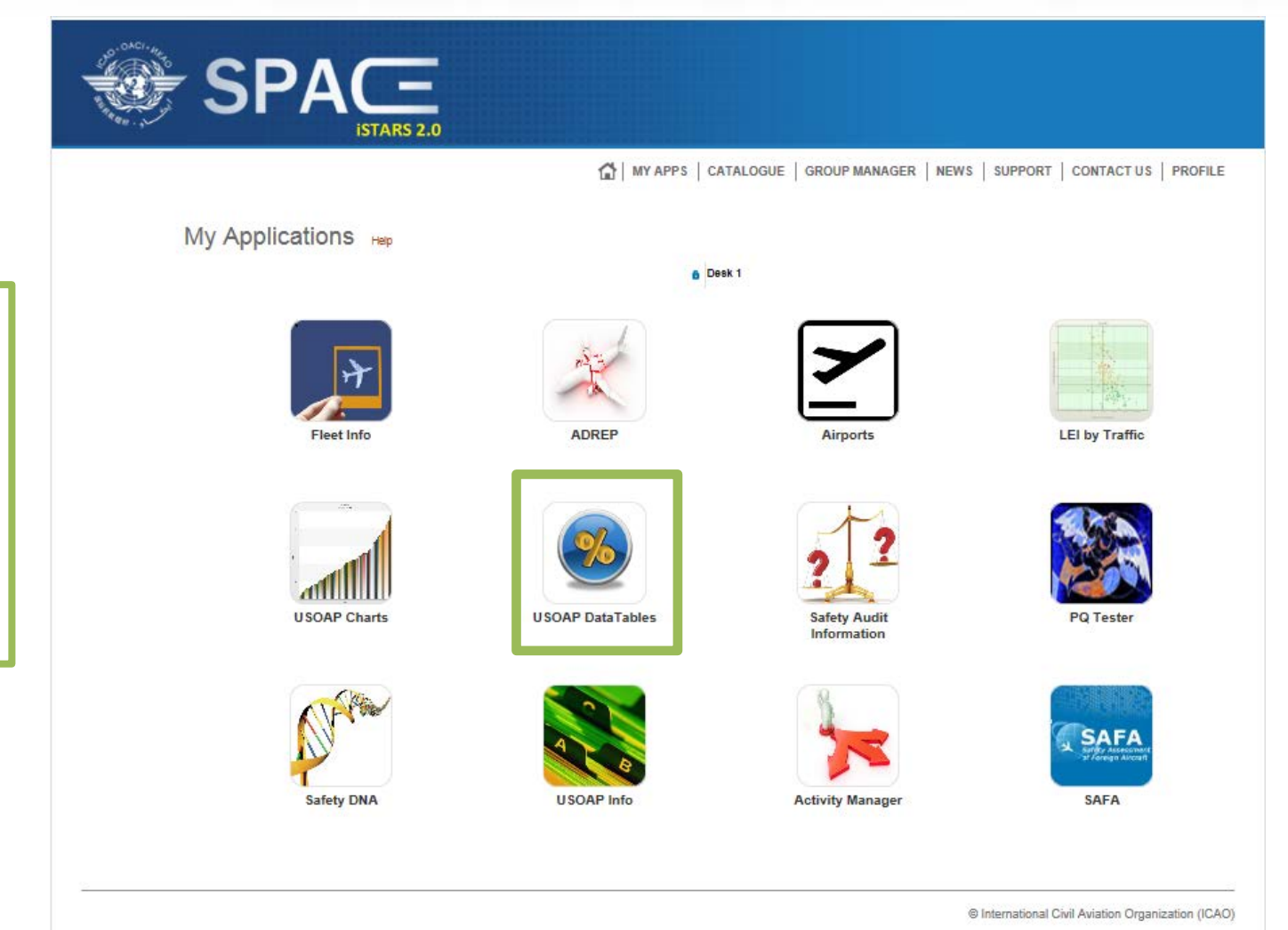

#### *Example 2: USOAP Data Tables*

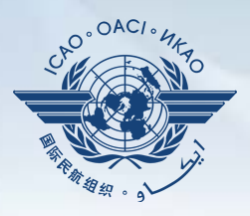

#### **USOAP Data Tables**

Allows States to measure their Effective Implementation (EI) or Lack Of Effective Implementation (LEI) by **Audit areas** or by **Critical Elements**.

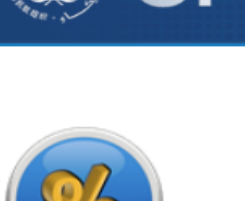

- Export Data Ex for

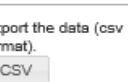

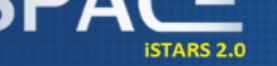

TH MY APPS | CATALOGUE | GROUP MANAGER | NEWS | SUPPORT | CONTACT US | PROFILE

#### **USOAP DataTables**

#### **Implementation Indicators**

View or download the Lack of Effective Implementation (LEI) data in table format for each State evaluated by USOAP and LEI by area and critical element

#### E. Select an Indicator: Effective Implementation (EI)

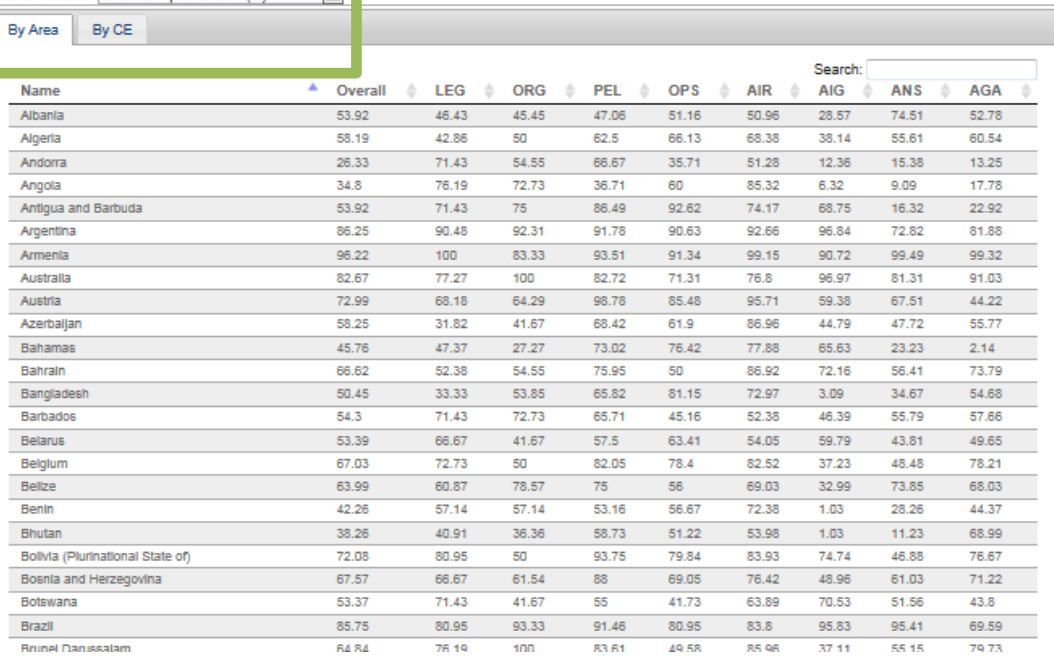

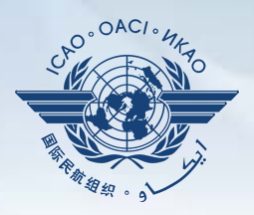

How to use the **My Applications** page. **EXAMPLE 3:**

**USOAP Charts** Another very useful application for States to measure their performances versus other States and regions and to help States conduct a detailed analysis, all the way down to individual PQs.

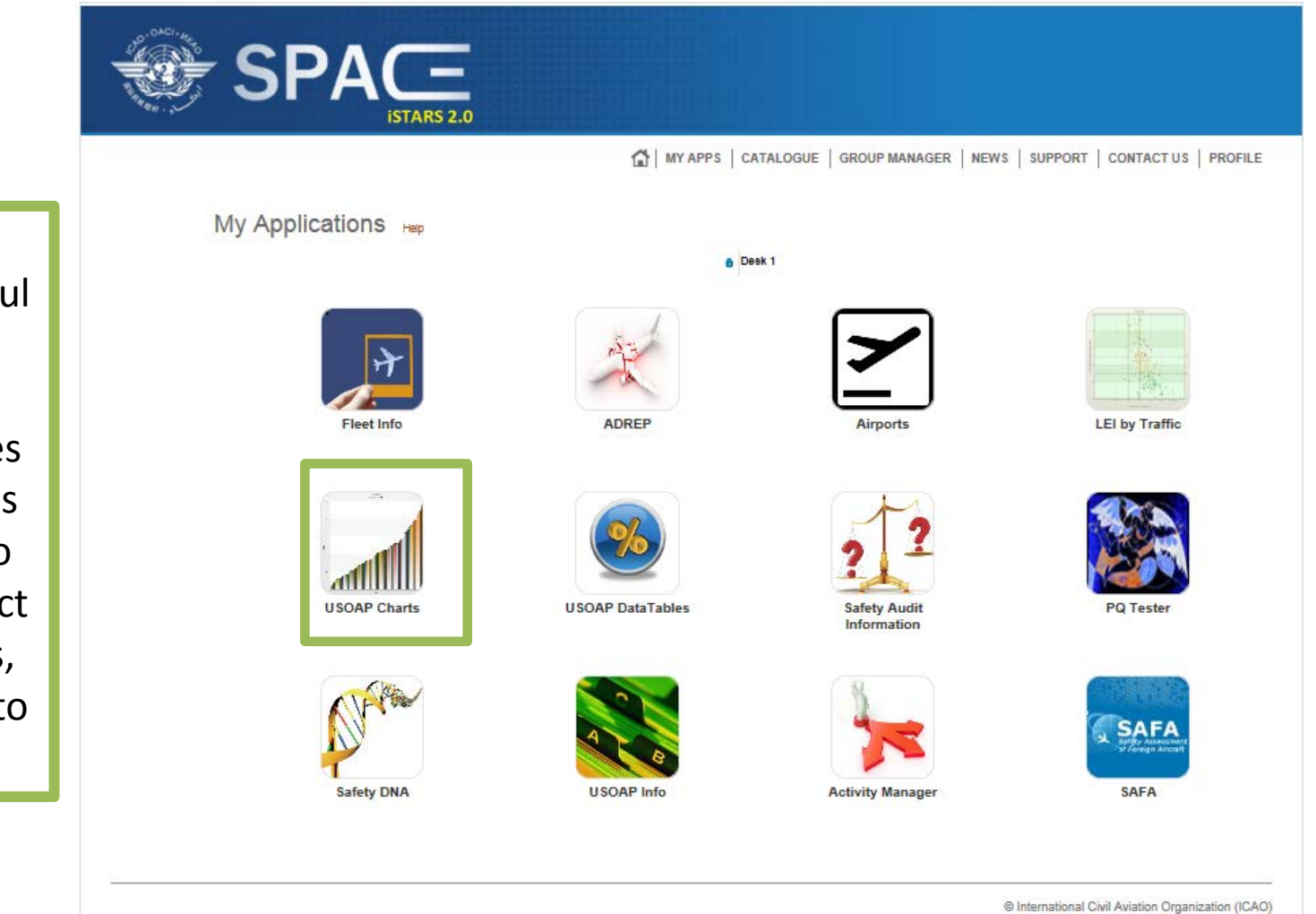

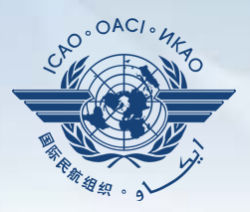

#### **USOAP Charts** By selecting the regional or global WHY APPS | CATALOGUE | GROUP MANAGER | NEWS | SUPPORT | CONTACT US | PROFILE **USOAP Charts** average, States can State USOAP data measure their These two column charts display the lack of effective implementation for the selected group of States. Clicking on a column on the upper graph will generate the view for that area on the lower graph. **overall** Effective You can select a group of States from the drop-down menu. If a specific group of States does not exist, you can create that group through the "Manage my groups" section on the left. You can also view the composition of a selected group. By clicking or hovering over the bars in the graph, a bubble tooltip appears with the name of the State. Clicking on that name brings you to the detailed USOAP results for that State (not implemented on iPads). Implementation (EI) - Options The LEI values may differ slightly from those published in the USOAP audit reports that were published from the period 2006 to 2010 due to changes in the LEI calculation algorithm as well as changes in the protocol question grouping structure performed since the State's audit. against the Show statistical lines and bands on the chart Select Group World Mand State Canada  $\overline{\phantom{1}}$ selection. Numbers as EI (100-LEI)  $\boxed{\equiv}$ Toggle Distribution Chart Toggle Timeline Chart **Overall El**  $\triangleright$  Help Canada versus World **State El: 95.33 %** World Av.: 61.81% 50 E1 (%) El by CE El by Area Canada versus World Canada versus World 100  $\frac{8}{10}$  $\frac{8}{10}$ 50 5B

 $\cdot$ <sup>OACI+</sup> $q_2$ 

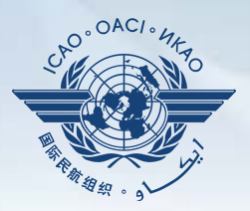

This analysis can be done in further details by audit areas and by CEs.

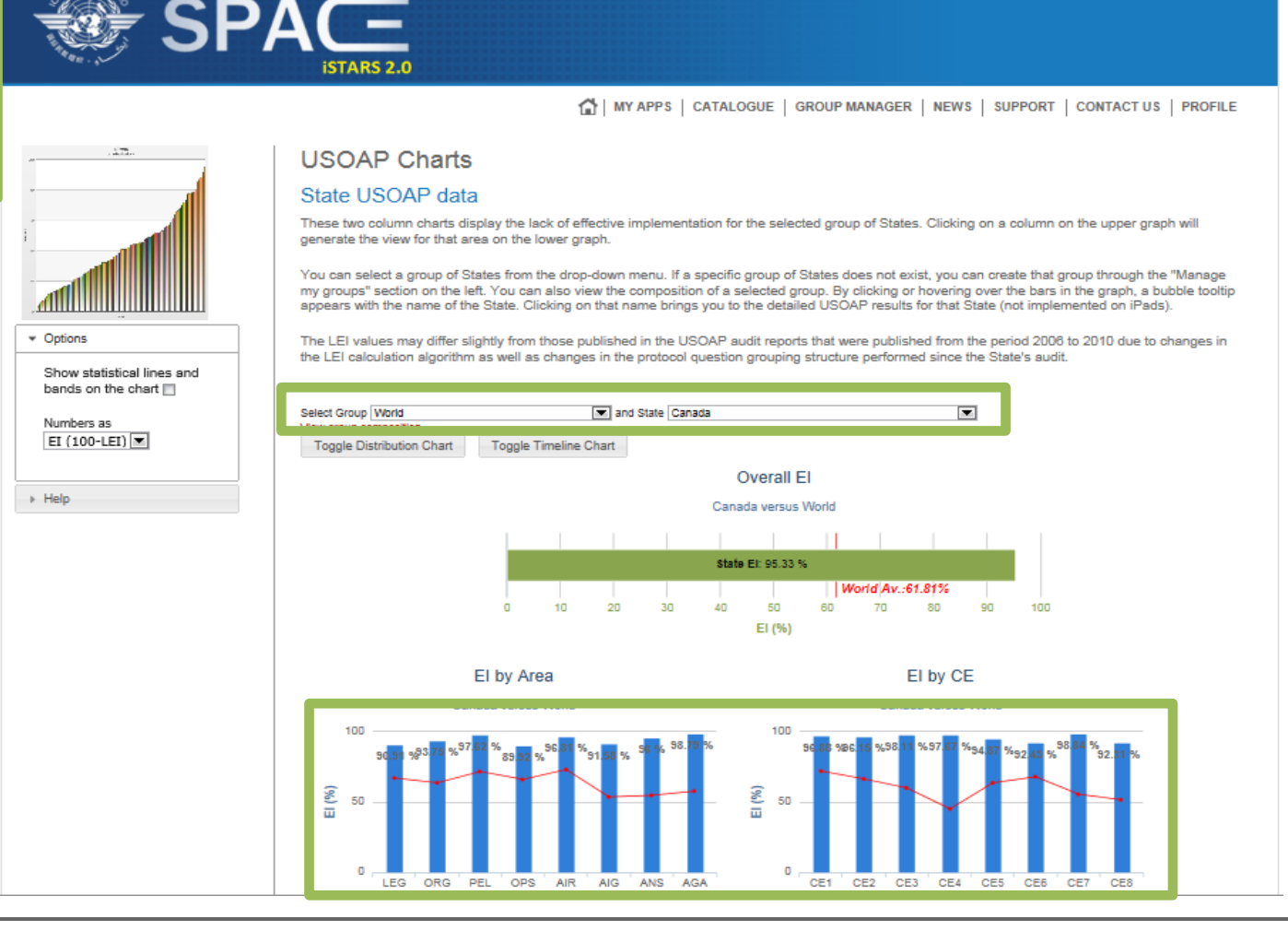

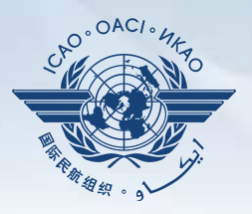

This analysis can be done even further by separating each audit area by CE (each combination represented by a circle).

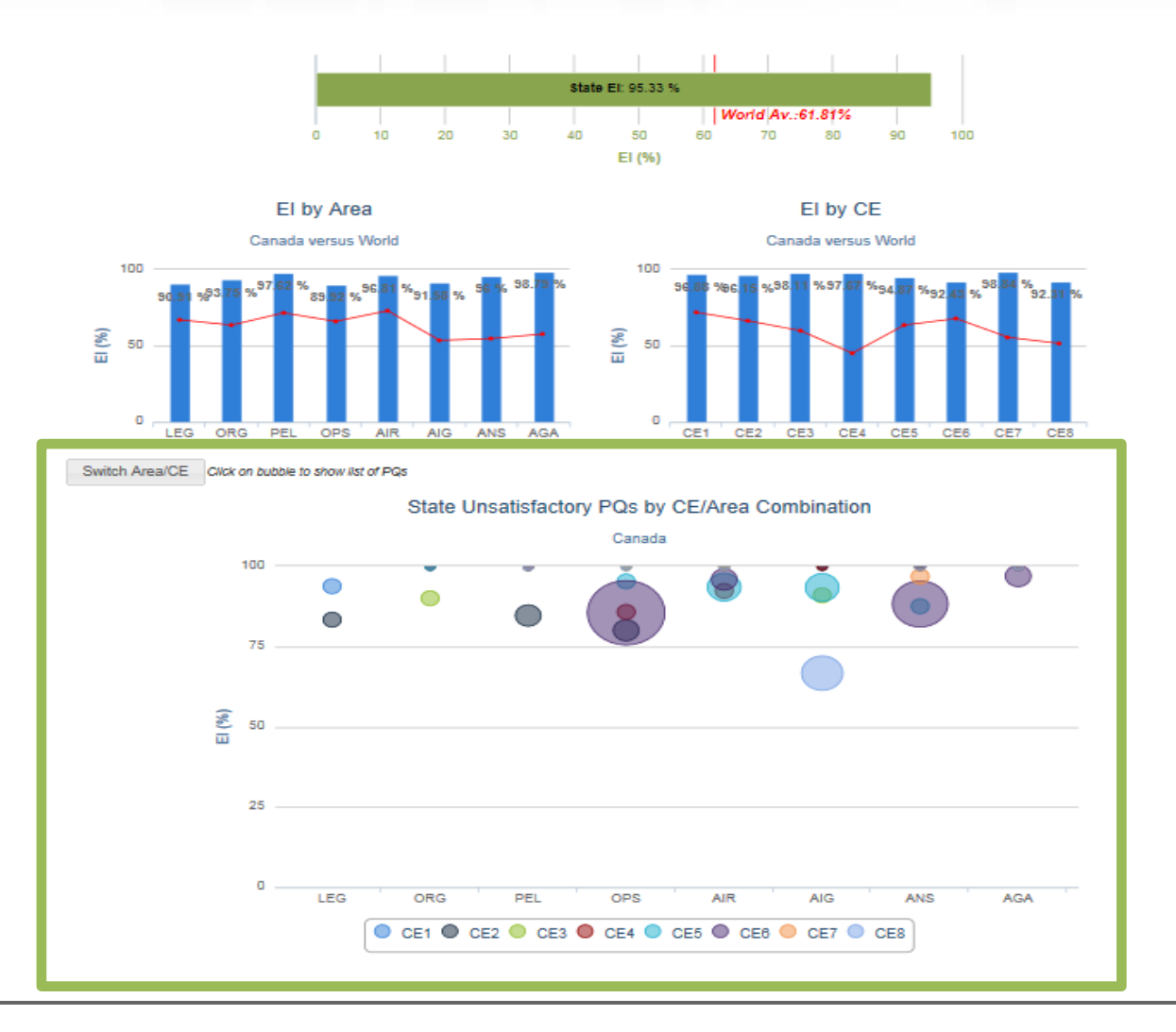

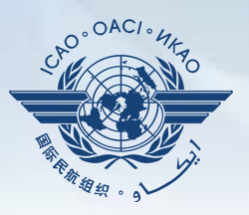

By scrolling over any one of the circles (each representing a CE), users can determine what the EI and LEI are, broken down by CE under each audit area.

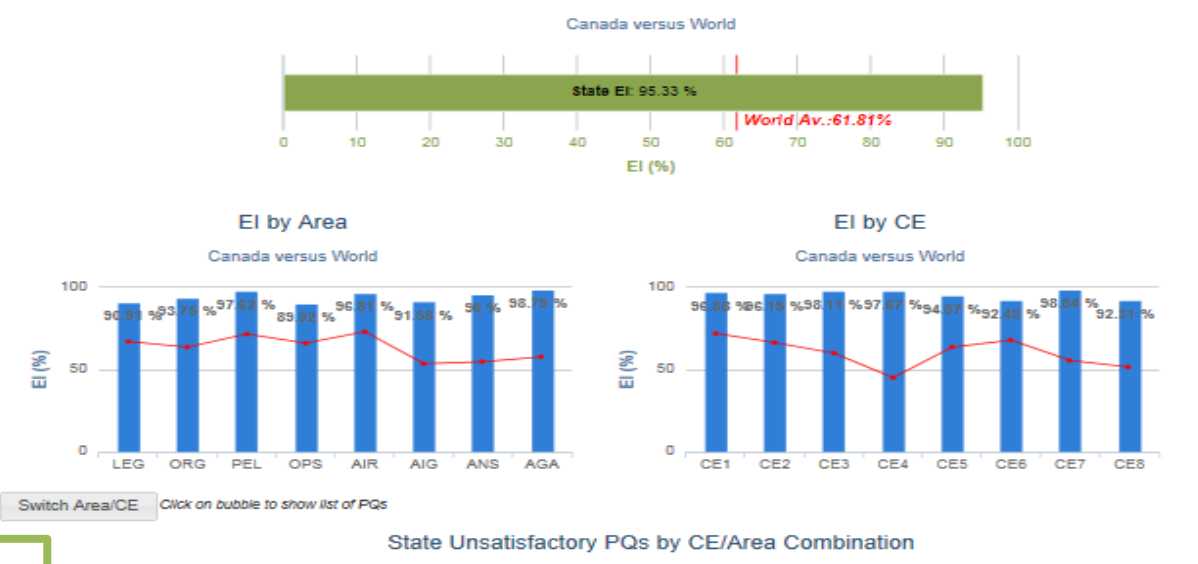

For example: Going over the BLUE circle, we find out that there are 4 not satisfactory PQs in the AIG audit area representing CE-8 and the total EI of this AIG-CE 8 combination is 66.67%.

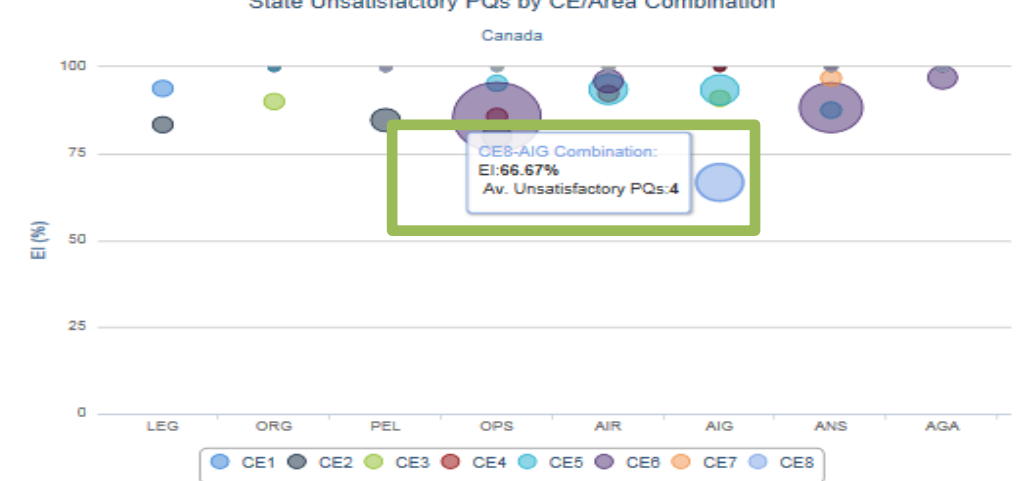

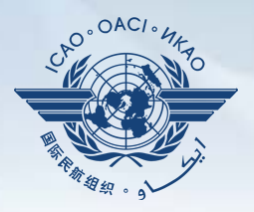

By clicking on the circle, users can determine which are the PQs that were identified as "not satisfactory" in the circle for the combination selected in the previous slide  $(AIG - CE-8)$ .

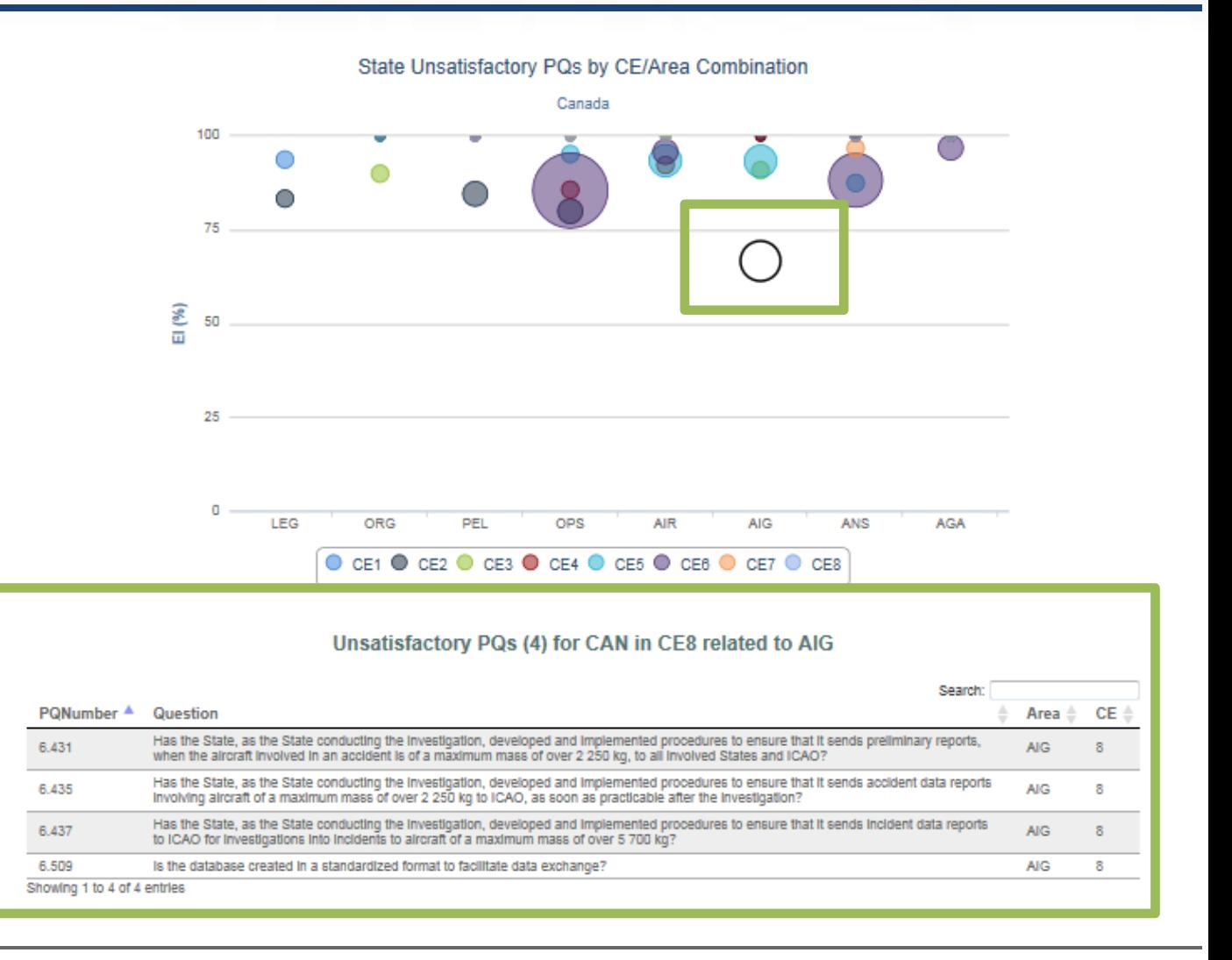

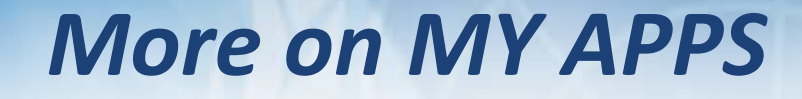

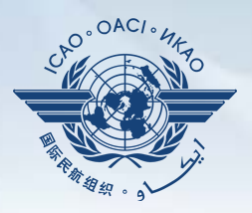

Many other interesting applications are available for measuring States' performances versus regional or global averages.

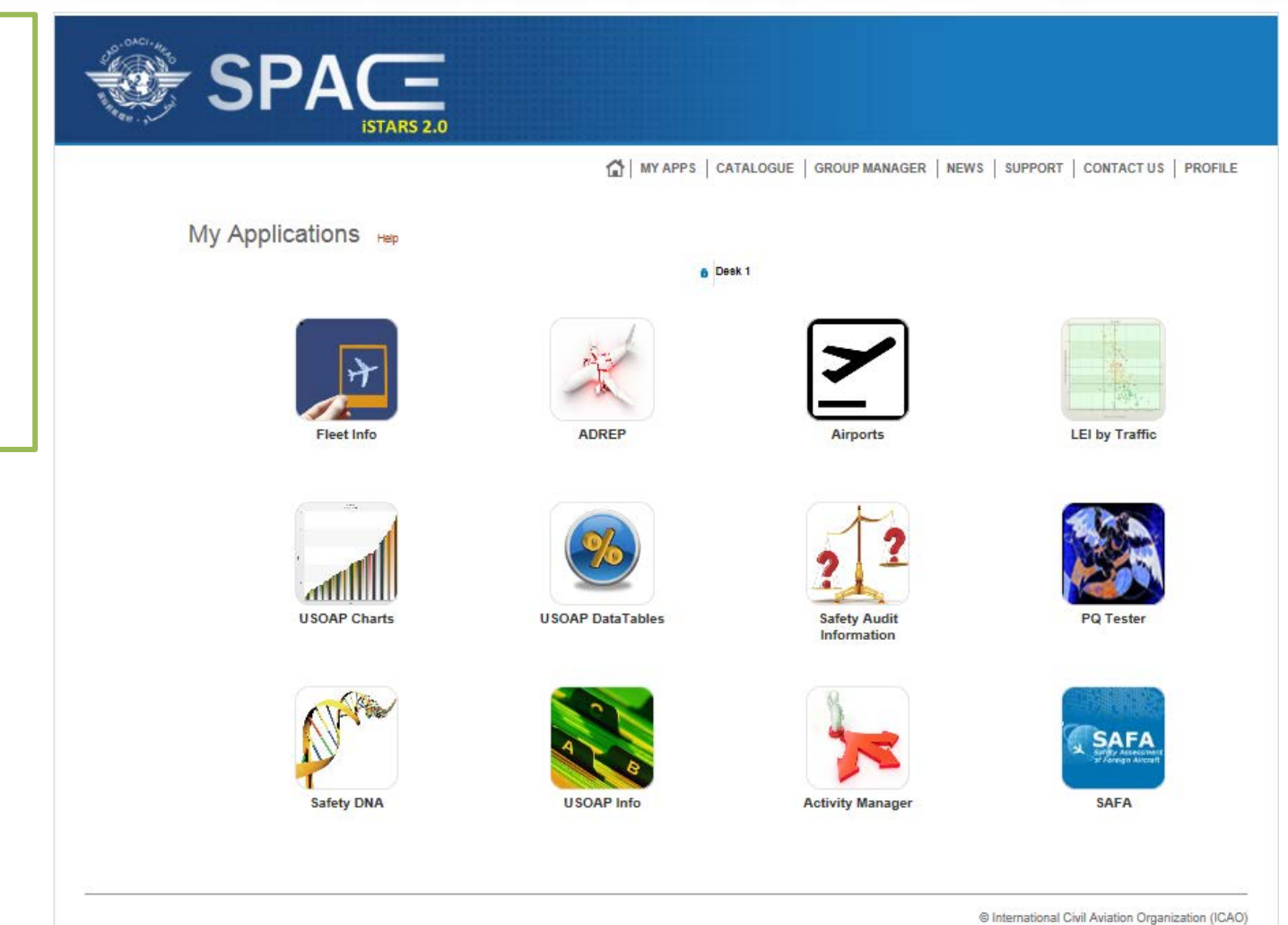

### **iSTARS 2.0 SPACE:** *Group Manager*

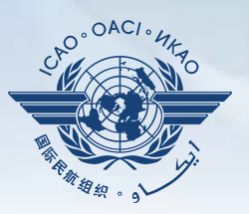

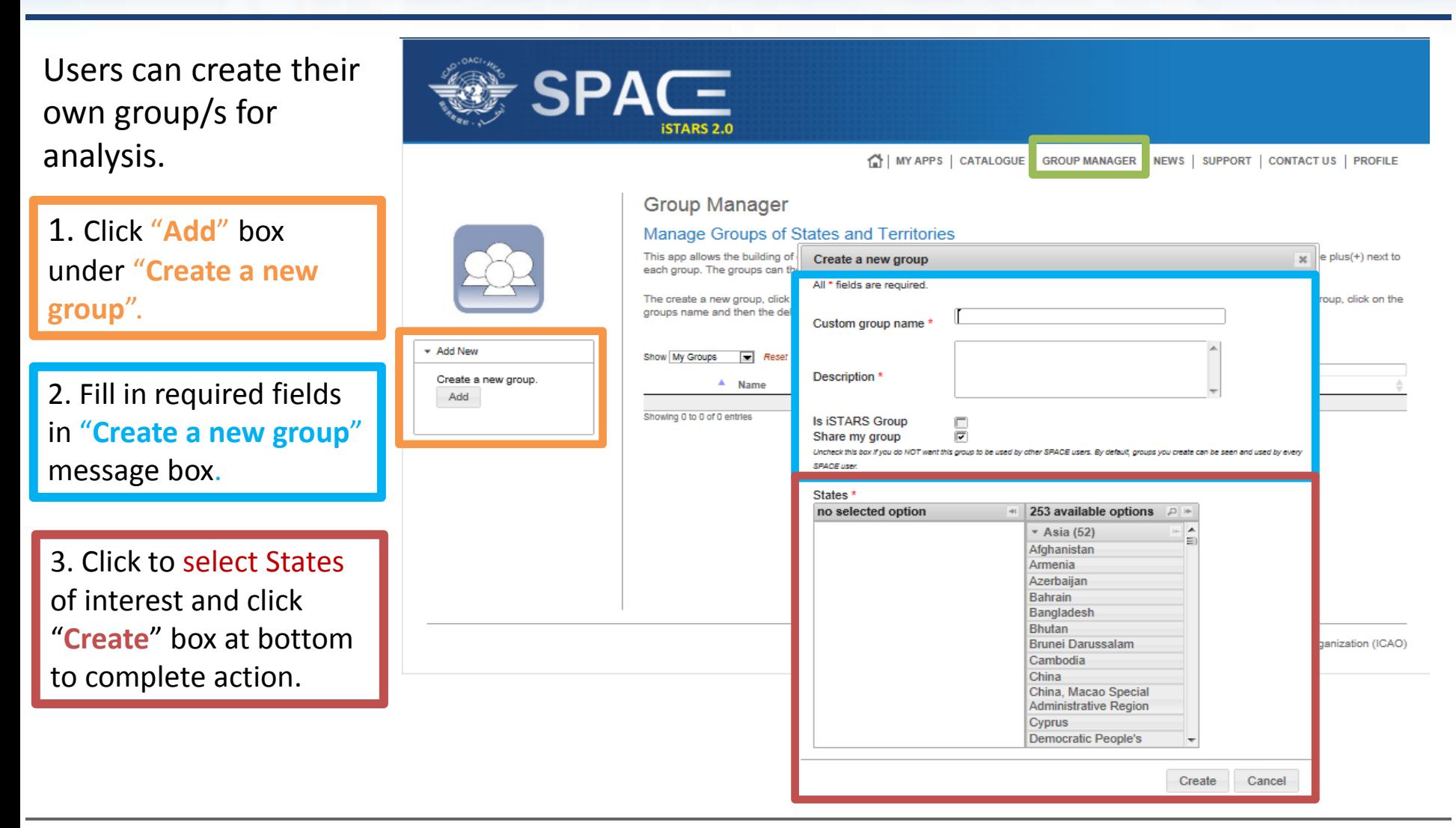

#### **iSTARS 2.0 SPACE:** *News*

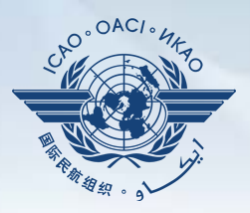

Any modifications or introduction of new applications will be announced in the "**NEWS**" page.

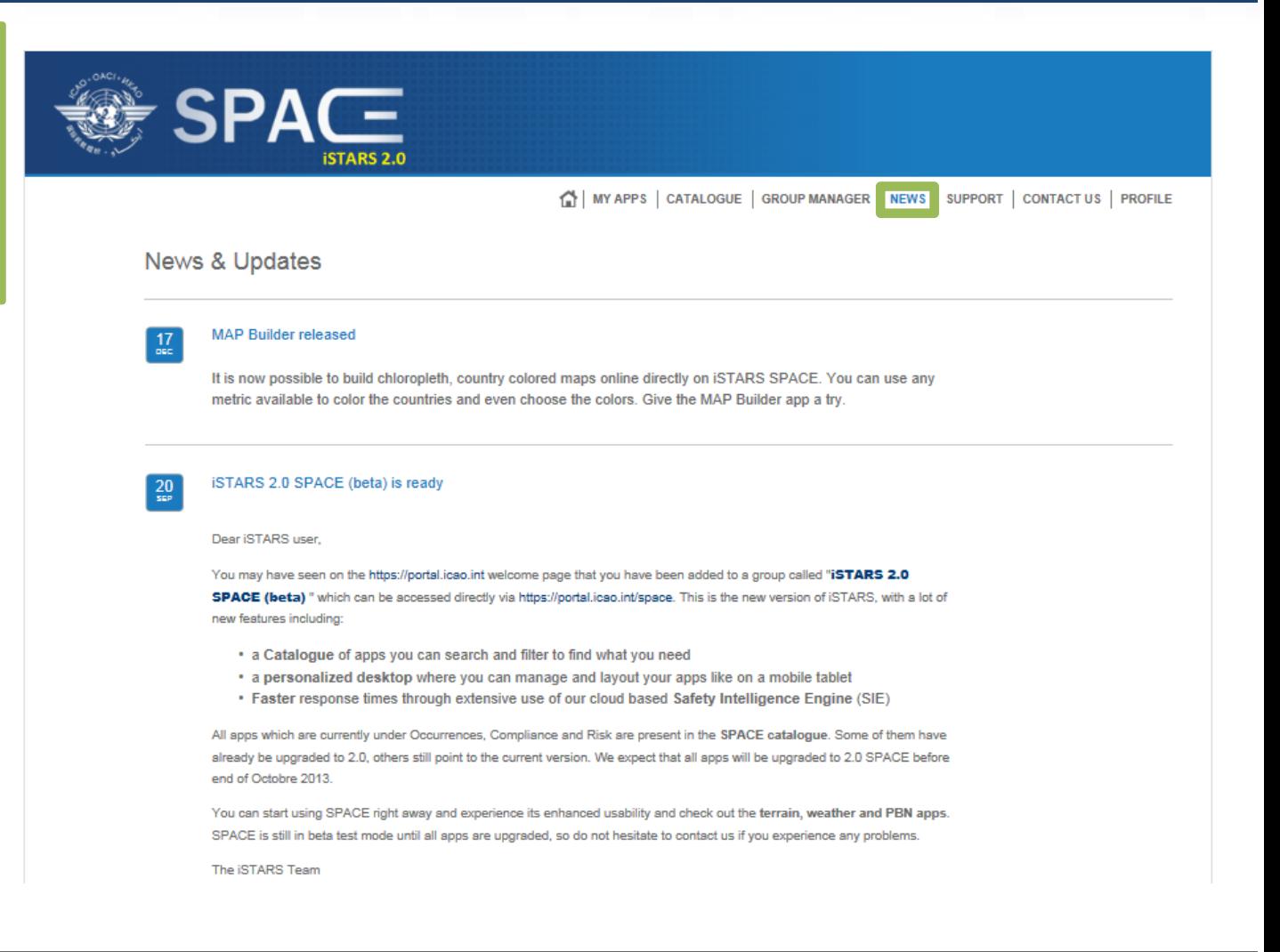

### **iSTARS 2.0 SPACE:** *Support*

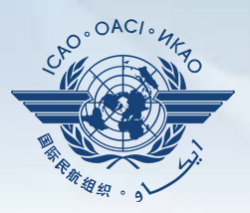

Questions and answers (Q&A) service can be obtained in the "**SUPPORT**" page.

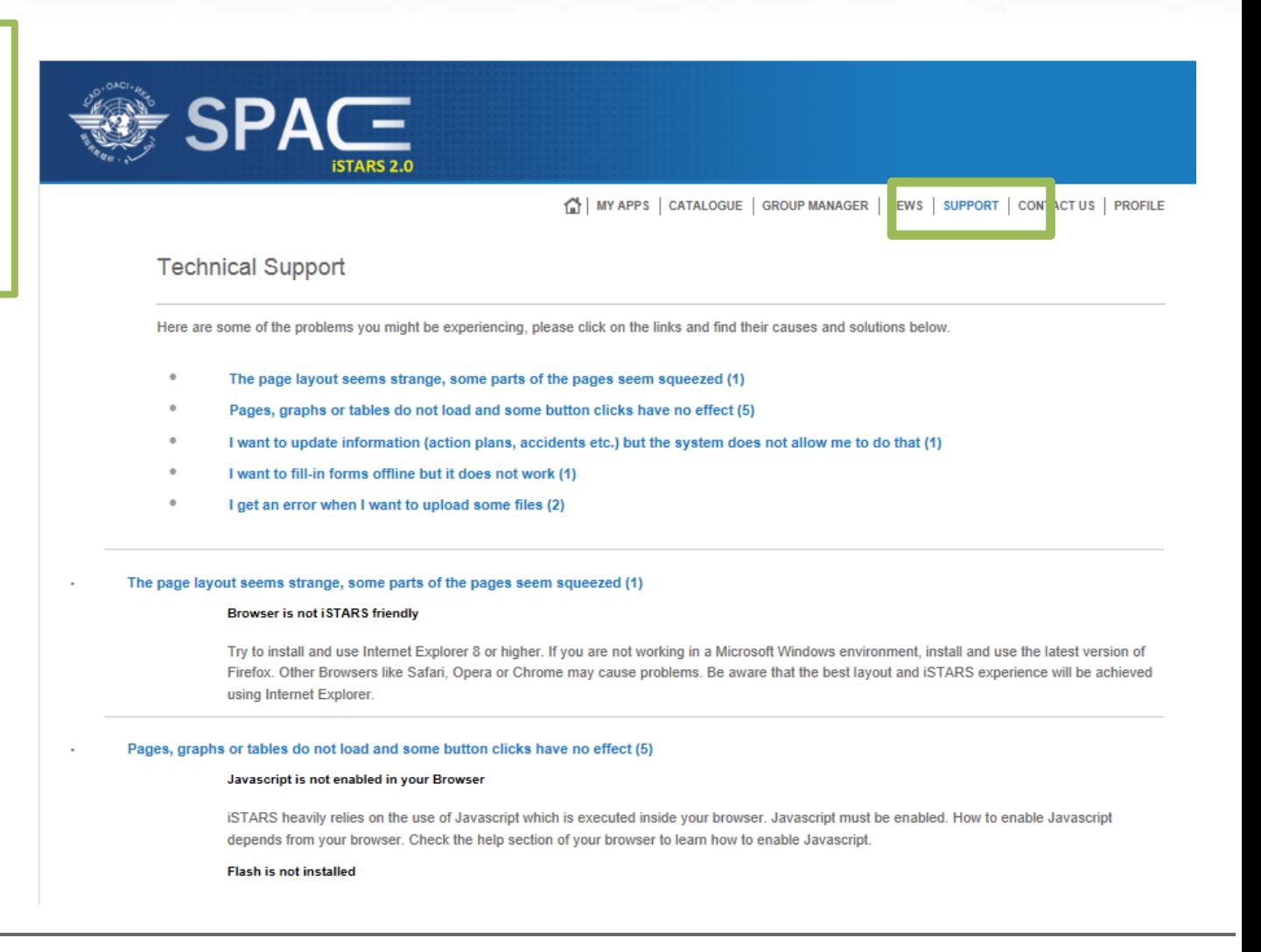

### **iSTARS 2.0 SPACE:** *Contact Us*

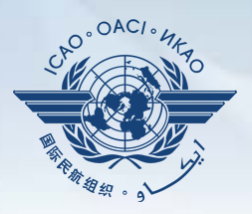

**Contact** iSTARS 2.0 SPACE administrator by clicking "**CONTACT US** " tab for assistance.

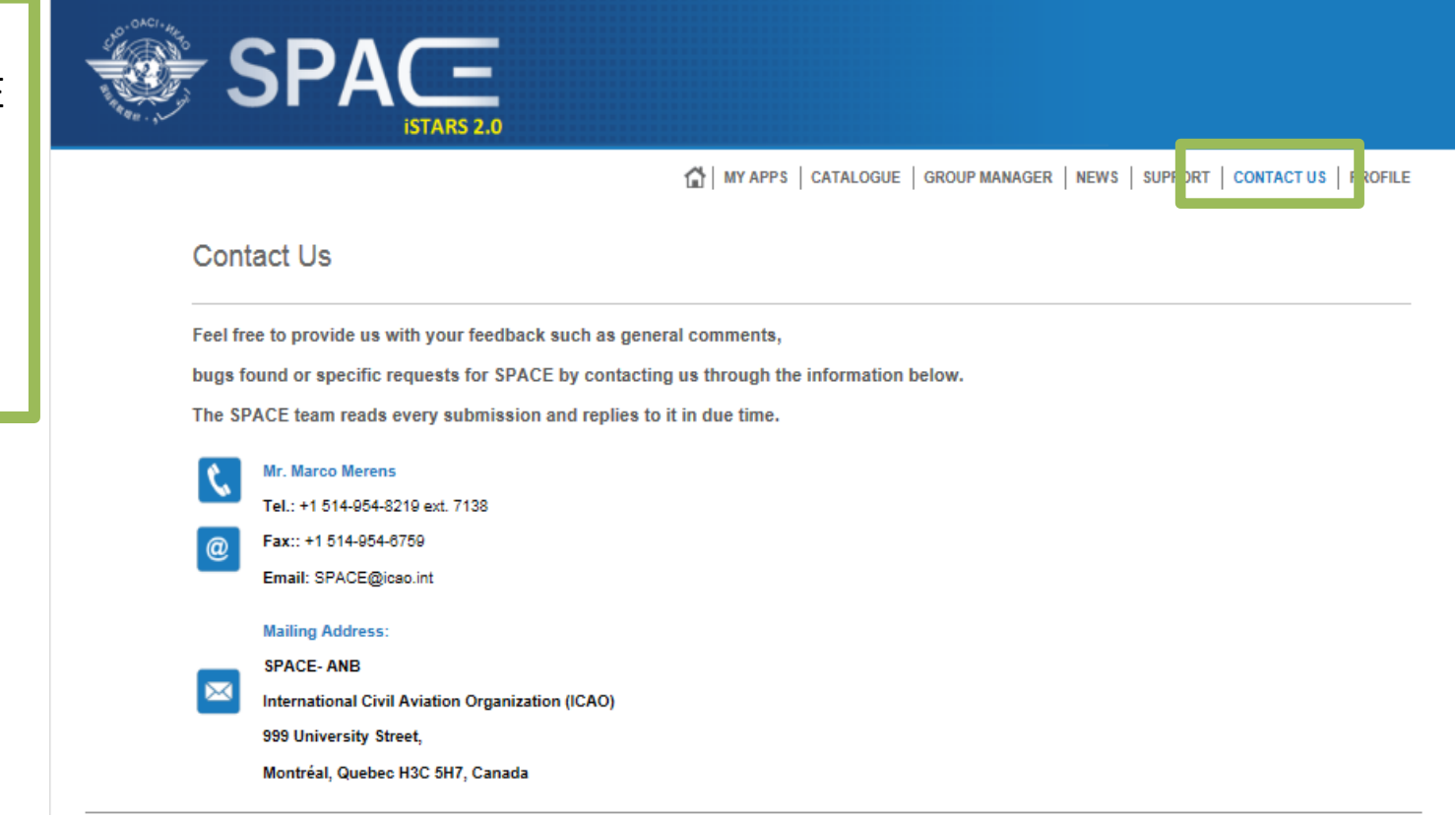

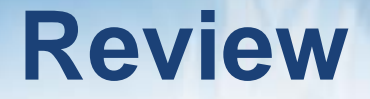

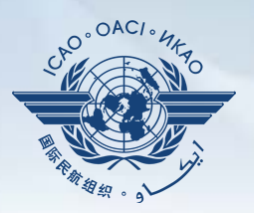

Introduction to iSTARS 2.0 SPACE:

- **Login via ICAO Secure Portal Site**
- **Home Page and Various Tabs**
- How to Use MY APPS
- **Other Tabs**

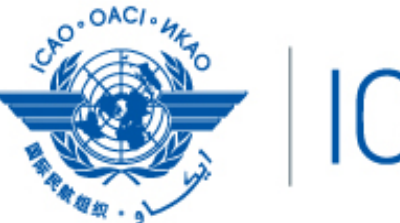

# **ICAO**

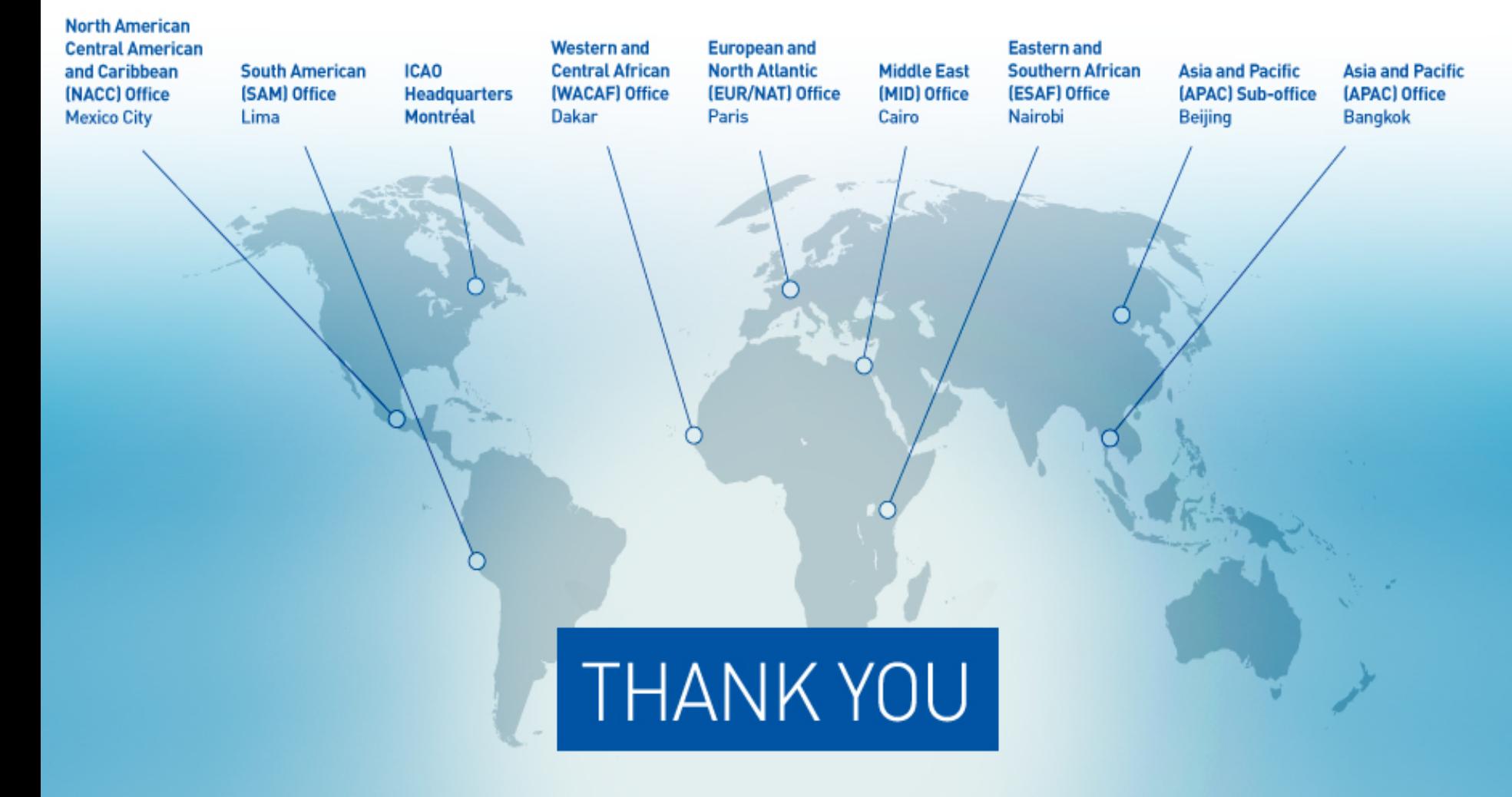